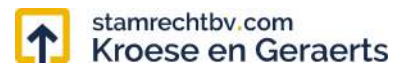

# **Stamrecht BV klanten portal app**

# **1. Inloggen**

Vul het klantnummer en wachtwoord in. Druk vervolgens op de knop 'Inloggen'.

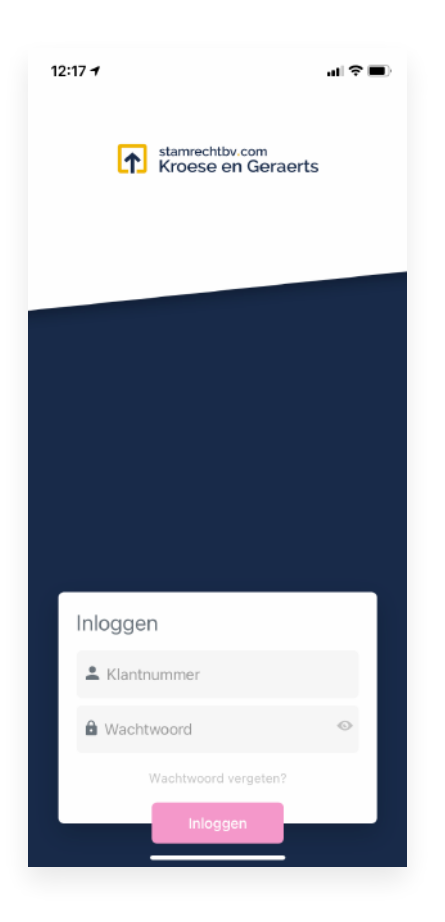

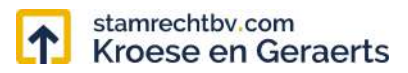

#### **2. Upload**

1. Druk op 'Upload type' en kies een type in het menu dat opent.

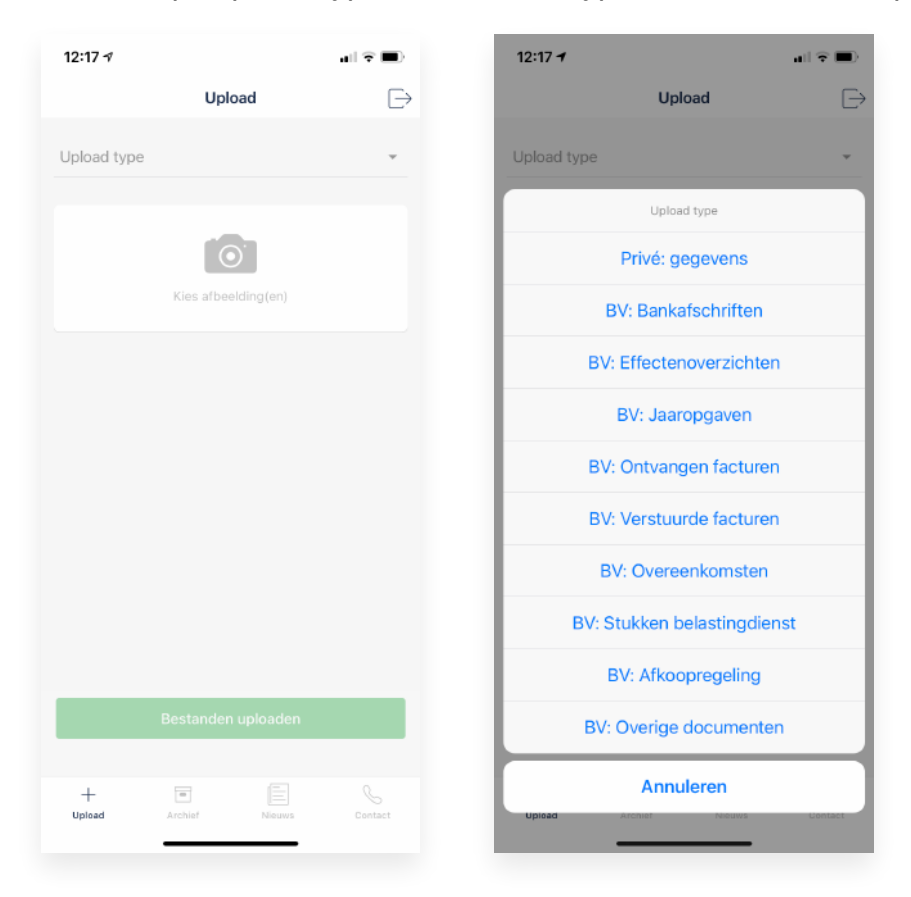

2. Druk op 'Upload periode' en kies een periode in het menu dat opent. Druk vervolgens op 'Voltooid'.

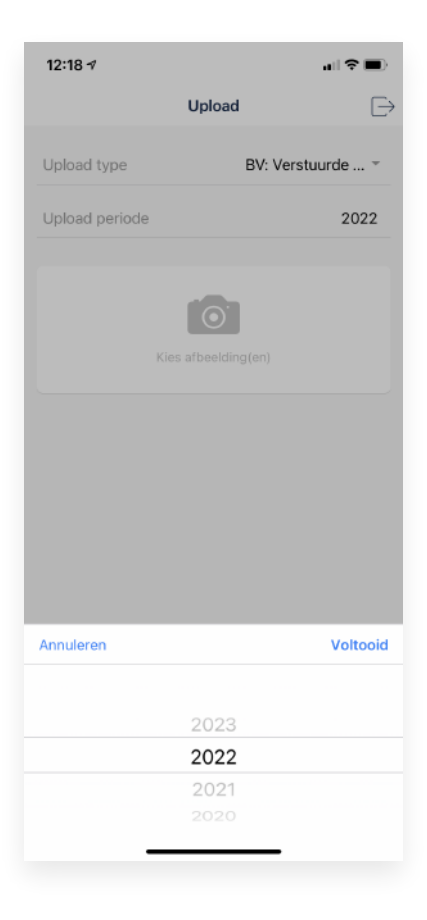

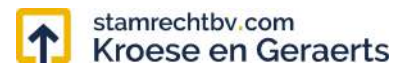

3. Druk op 'Kies afbeelding(en) en kies voor 'Camera' of 'Foto- en videobibliotheek' in het menu dat opent.

Is het de eerste keer dat u de camera of bibliotheek opent in de app? Dan dient u toestemming te geven voor het gebruik ervan door de app.

Kies bij de bibliotheek voor 'Geef toegang tot alle foto's' en druk bij de camera op 'OK'.

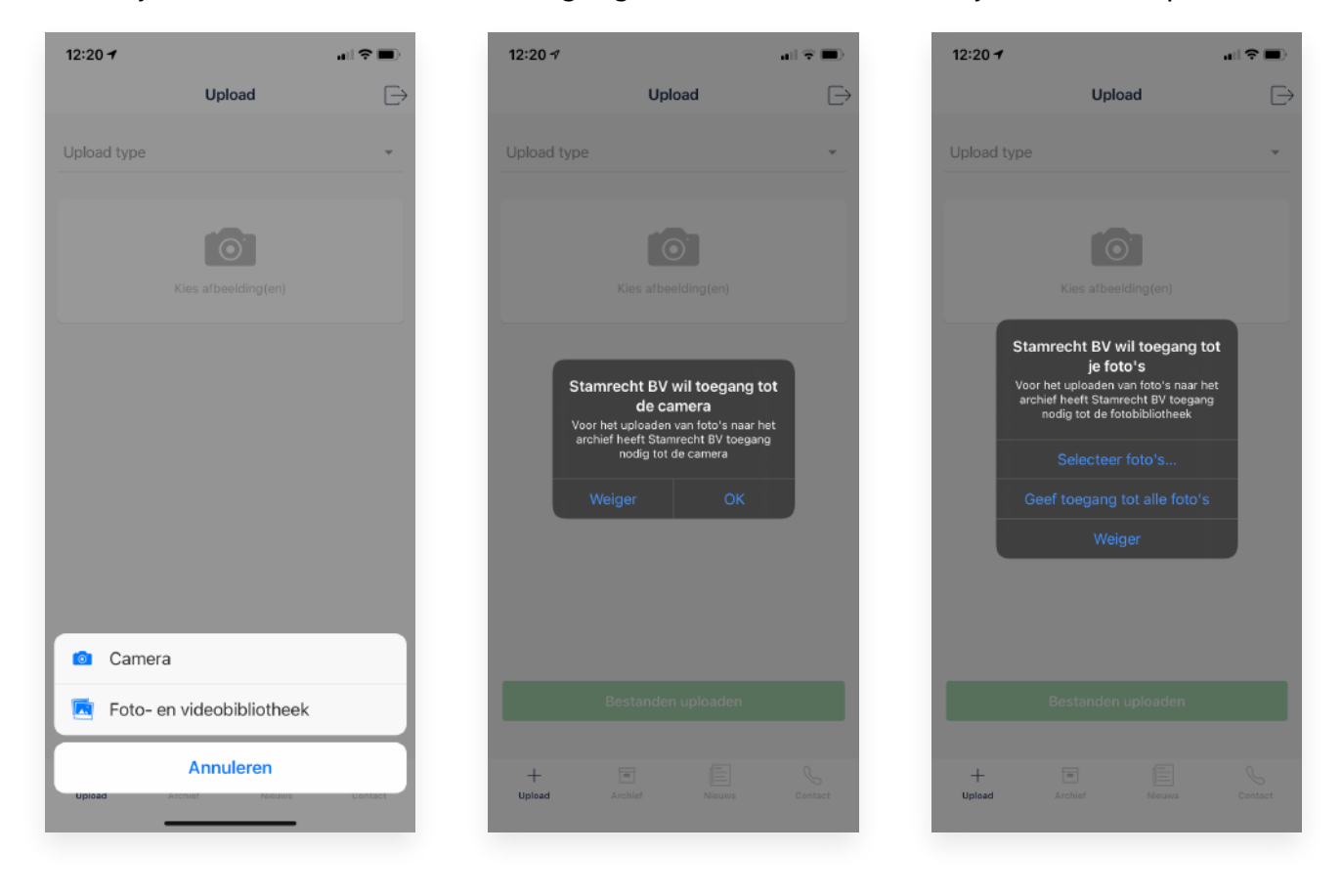

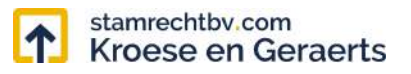

4. Kies of maak een foto. De afbeelding verschijnt nu in de wachtrij.

Druk op het icoontje rechts in de regel van de afbeelding. U kunt kiezen voor 'Verwijderen' (waarmee u de afbeelding uit de wachtrij verwijdert) of 'Naam wijzigen'.

Geef de afbeelding een herkenbare naam en druk rechts boven op 'Naam wijzigen'

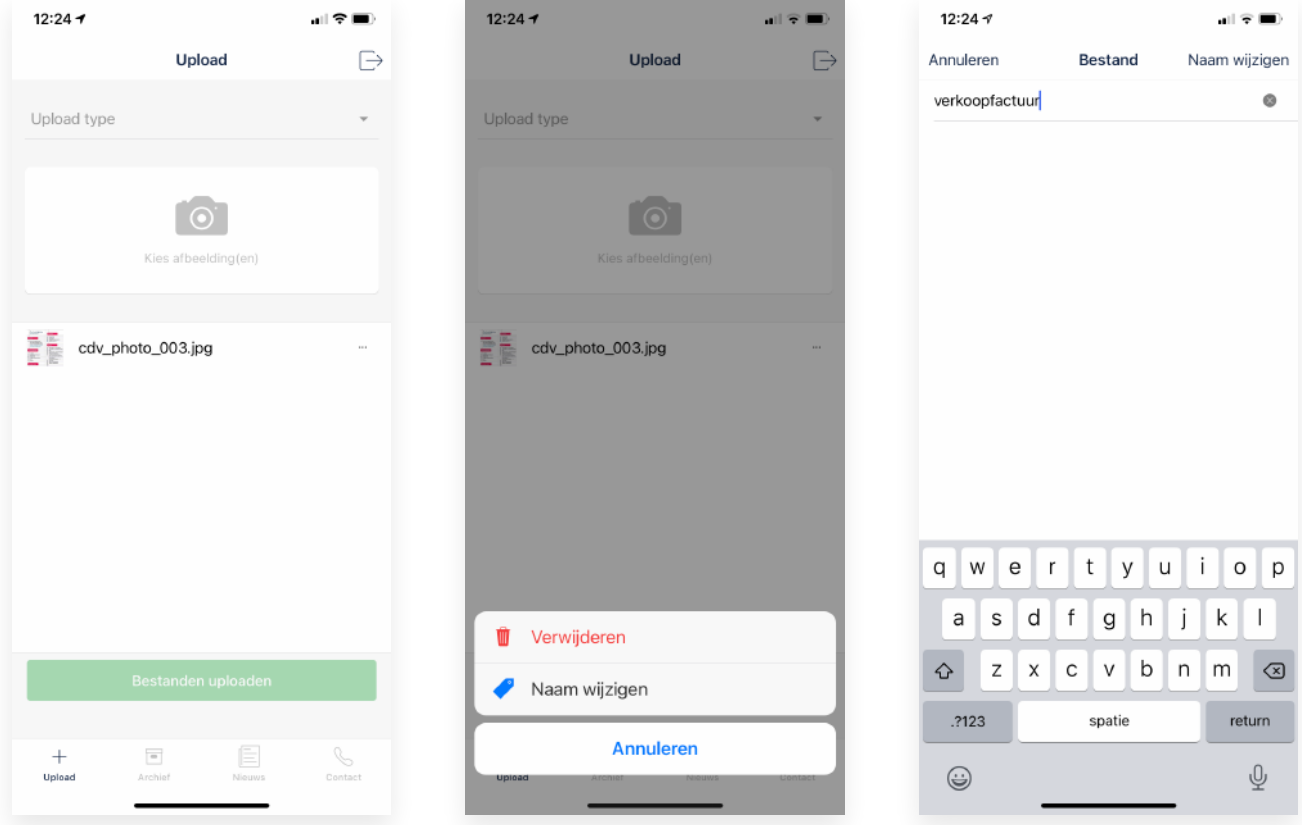

5. Druk op 'Bestanden uploaden' om de bestanden te uploaden.

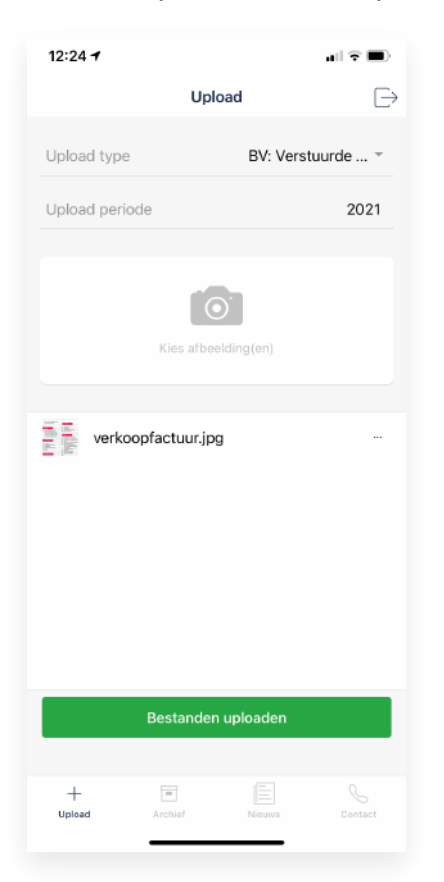

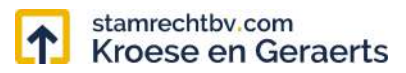

### **3. Archief**

Navigeer door de mappenstructuur door op de regels te drukken.

Bekijk de bestanden door op de regels te drukken.

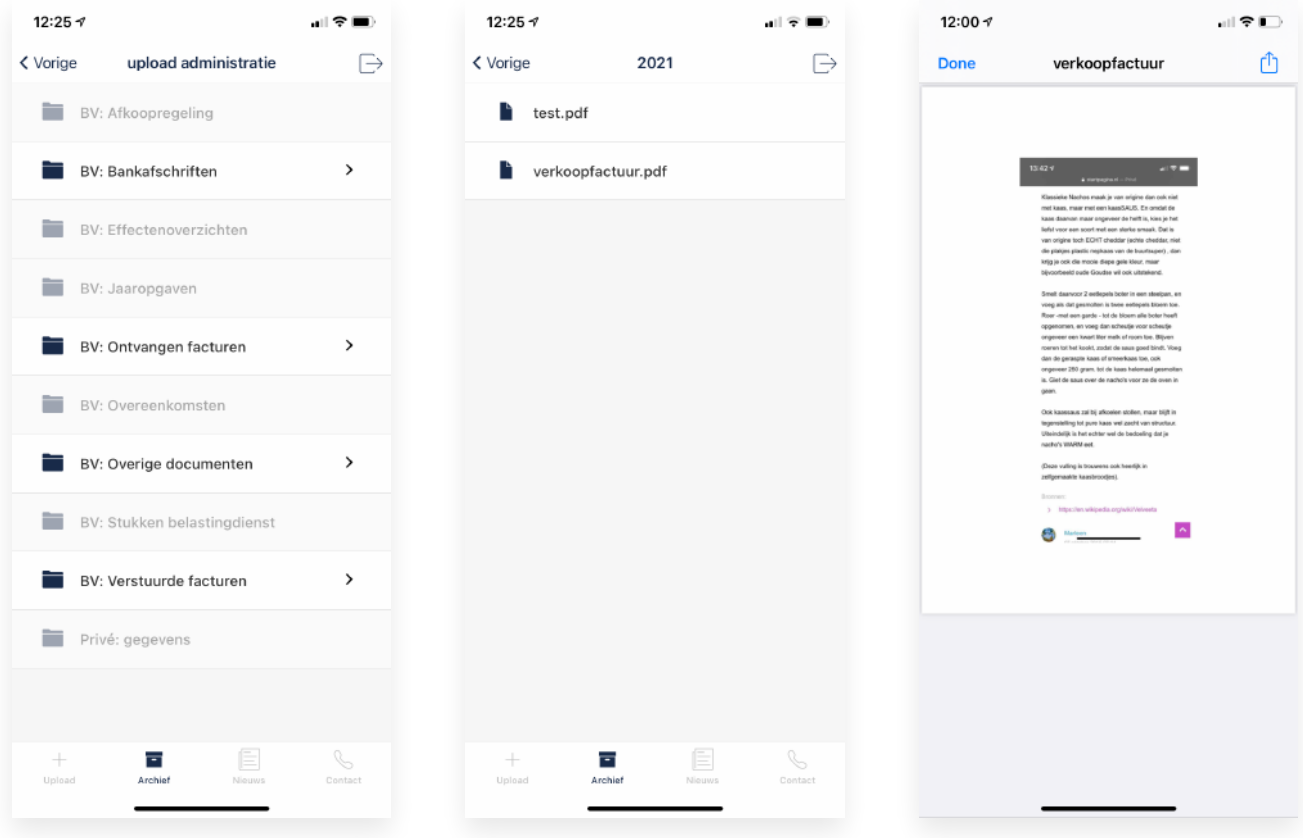

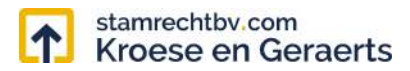

#### **4. Nieuws**

Scroll om meer nieuwsberichten te bekijken en te laden.

Druk op een nieuwsbericht om het te lezen.

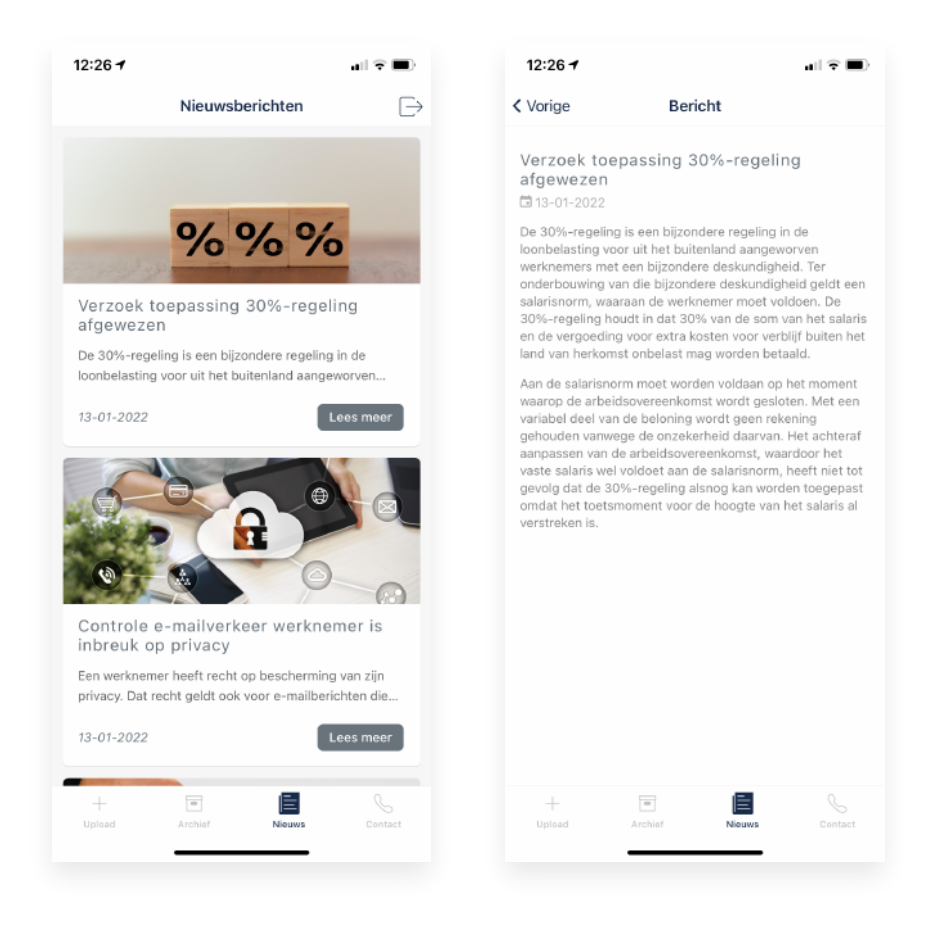

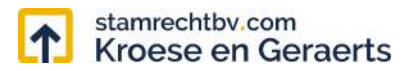

### **5. Contact**

Bekijk de StamrechtBV contactgegevens en openingstijden.

Druk op de icoontjes om te bellen, mailen of de website te bekijken.

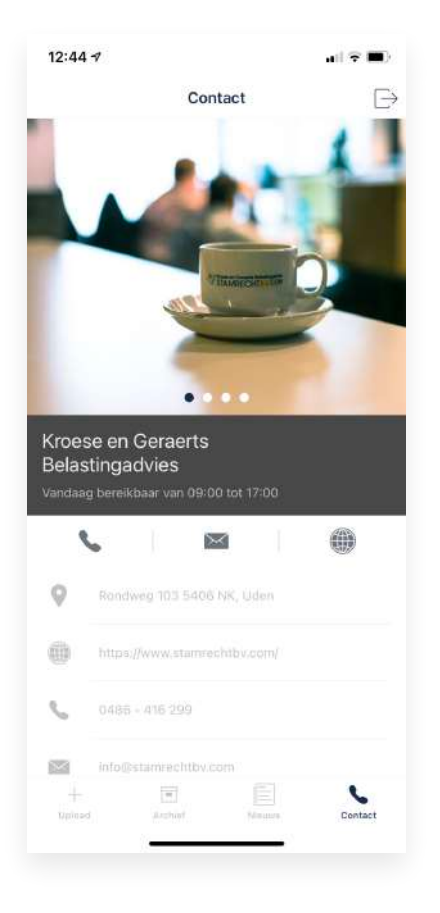

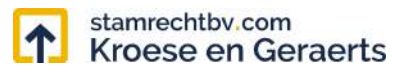

# **6. Wachtwoord vergeten?**

- 1. Druk op 'Wachtwoord vergeten?' Onderaan het inlogformulier.
- 2. Vul het klantnummer in en druk op 'Wachtwoord herstellen'. Er wordt een e-mail verzonden met daarin een link om het wachtwoord te herstellen.

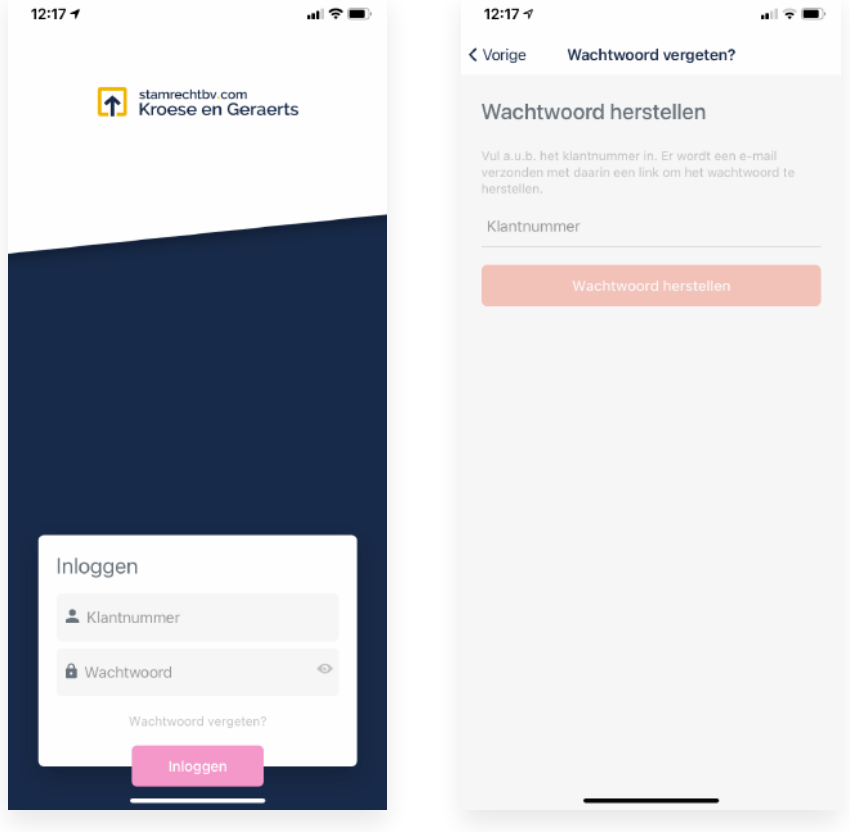